# **HDMI Microscope ADSM201**

## **User Manual**

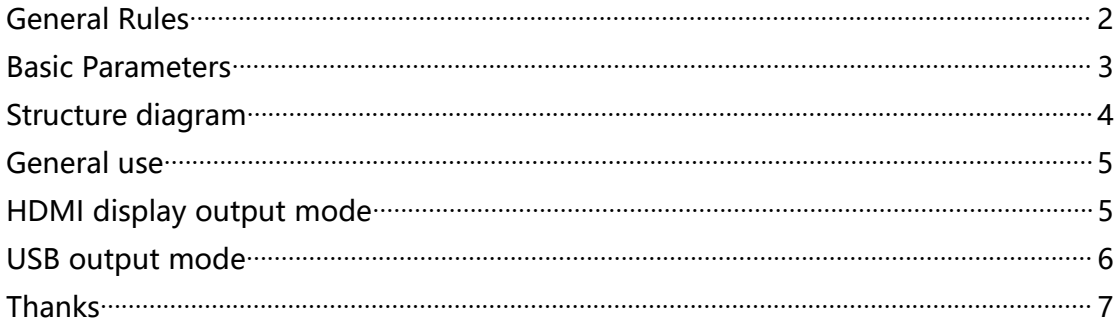

#### <span id="page-1-0"></span>**General Rules**

ADSM201 is a multifunctional digital microscope, which realized Full HD, high object distance, multifunction, multi-output at the same time. It can easily meet the many different requirements from many industries, such as industrial overhaul and teaching demonstration. And it ' s appearance design combines many ergonomic consideration, provides users better experience. We sincerely wish this product can release your eyes and improve your work quality. Thanks for your support.

◆ This operation manual allows you to work safely with the digital Microscope. Please keep this manual for your information. Liability is void for any damage caused by not follow this manual.

◆ Failure to follow the warnings and instructions may cause electric shock, fire and/or serious injury.

◆Not following this note can cause permanent damage to the device.

◆Storage and transport: Improper transport can harm the device; Always transport this device in the provided box in order to prevent damage.

◆ Information on disposal: Electronic equipment does not belong to domestic waste, but must be disposed in accordance with the applicable statutory provisions.

◆In order to bring customers a better experience, we may change the product a little bit during perfecting it. The description in this instruction is for reference ONLY. Thanks for understanding.

◆Safety

1.Keep the tool dry, clean, free from oil, water, gas or other materials capable of causing corrosion.

2.This appliance is not intended for use by people with limited physical, sensory or mental capabilities.

3.Keep bystanders, children away while operating the tool.

4.Do not overreach, keep proper footing and balance at all time.

### <span id="page-2-0"></span>**Basic Parameters**

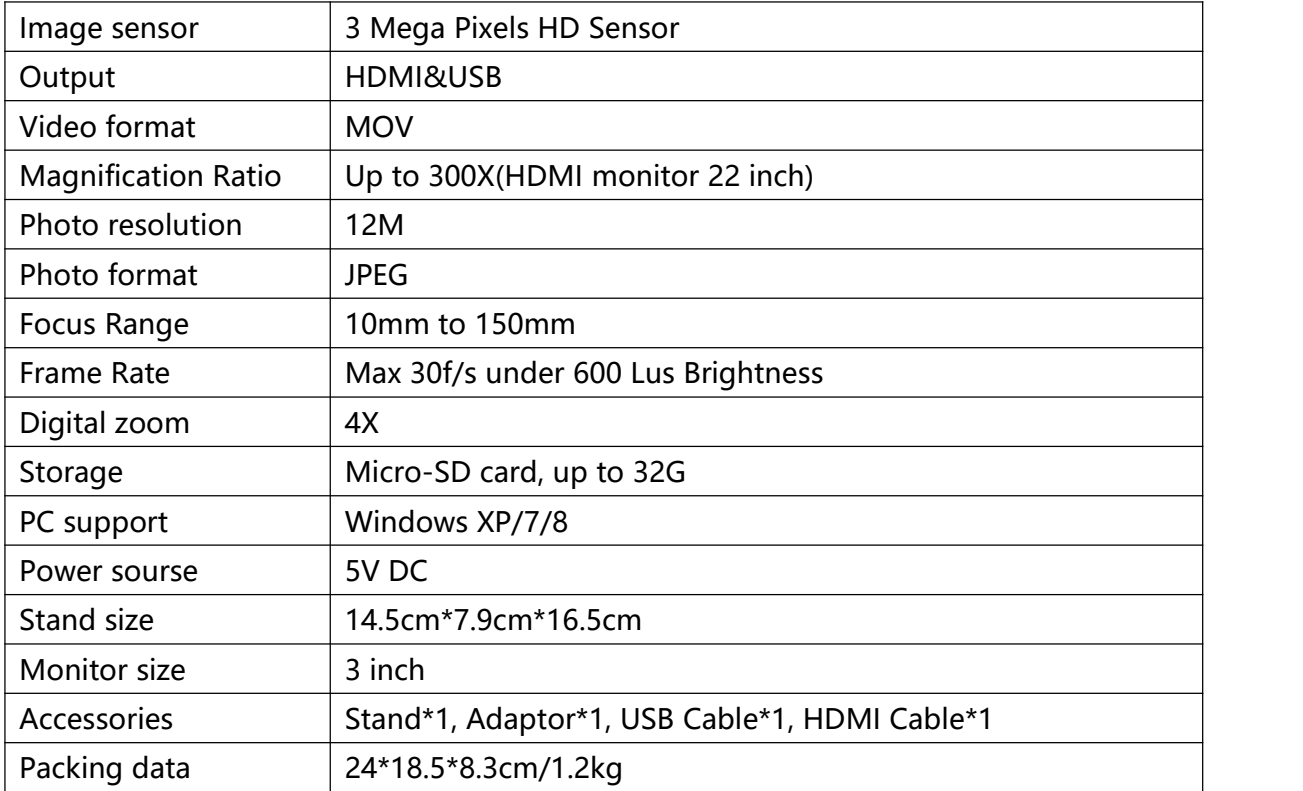

## <span id="page-3-0"></span>**Structure diagram**

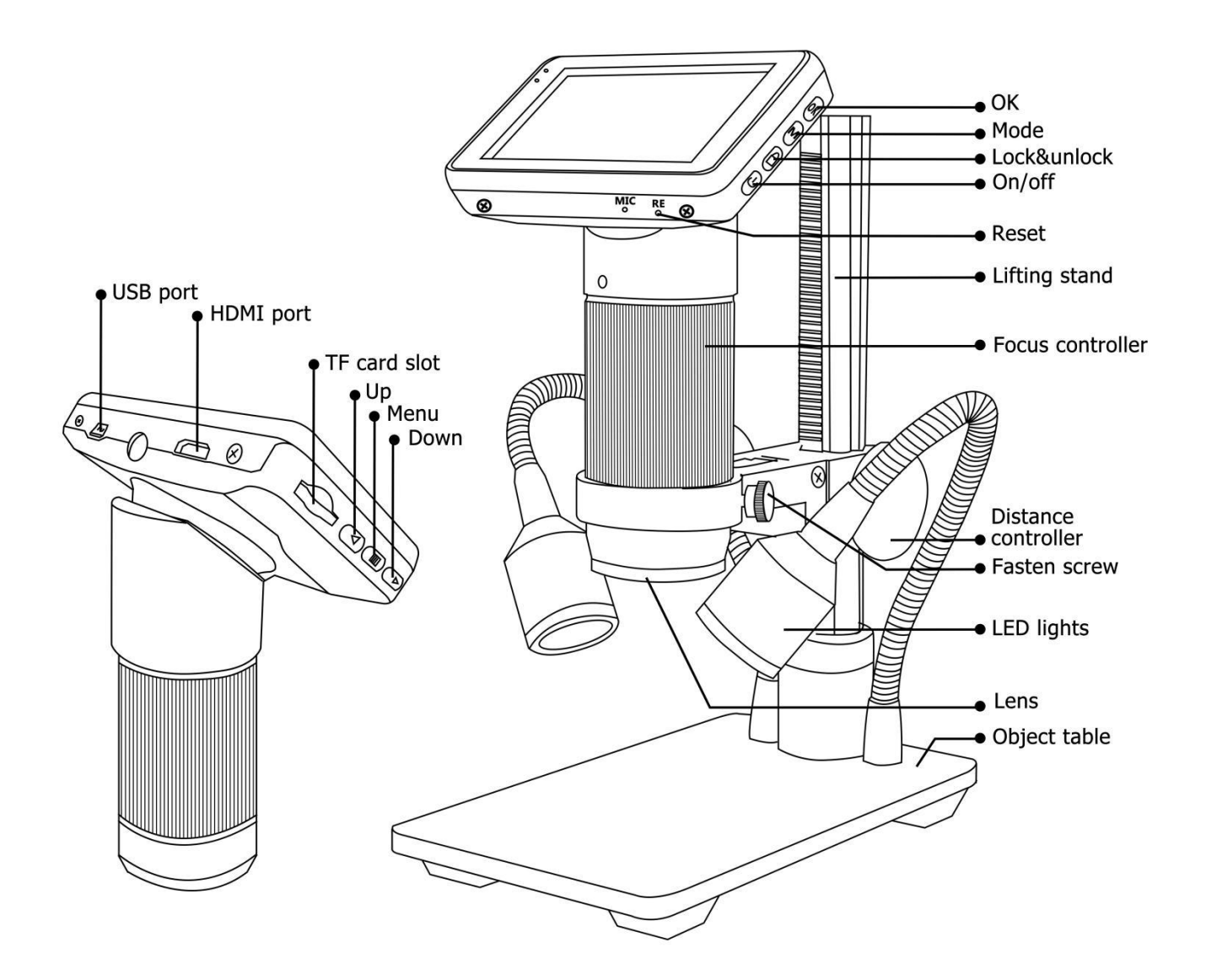

#### <span id="page-4-0"></span>**General use**

1. Connect the camera to the power supply via USB cable. Also connect LED lights to the power supply.

2. Press the "ON/OFF" button on the monitor. (Sometimes the camera will switch on automatically when it is connected to the power supply)

3. Turn on the LED lights, adjust the Distance controller and the Focus controller to get the image that you want.

4. Use the "UP/Down" to do digital zoom.

\*To set the menu

1. Press "Menu" until on the screen shows the menu.

2. Press "UP/DOWN" and to "OK" choose what to set.

3. Press "Menu" when you are done.

\*To switch mode

1. Press "Mode" shortly.

2. Icons :

 $\blacksquare$ : standby mode;  $\blacksquare$ : capture mode;  $\blacksquare$  : record mode;  $\blacksquare$ : image playback mode

 $\mathbf{E}$ : video playback mode (If the files are videos, press "OK" to play the video file)  $\blacksquare \bullet \cong$ : Lock the file which is being recording

\*To capture pictures.

Press "Mode" shortly to get into the Capture mode. Press "OK" to take pictures.

\* To record a video

1.Press "Mode" shortly to get into the Standby mode. Press "OK" to start recording.

2. Press "OK" to stop recording.

#### <span id="page-4-1"></span>**HDMI display output mode**

·Fisrt, make sure that the monitor connecting to the microscope is literally HDMI monitor. Otherwise it won't perform as good as we expect.

·Second, connect the microscope to the HDMI monitor, also, connect it to the power supply. Because there is no built-in battery in the device, so make sure the microscope is always in charging when you use it.

·Third, turn on the microscope and adjust the distance. Then put the object on the table and adjust the focus contoller.

·It won't show anything on it's own screen when it is connecting to other equipments. So it's normal that when you use it as HDMI output, the 3 inchs screen keeps being dark.

·You still can take pictures and save them if you have a memory card inside the microscope. But you can't record videos in this output mode.

#### <span id="page-5-0"></span>**USB output mode**

1.Connect the microscope with the PC

2.It will show 2 options, PC camera & Mass storage on the screen of the microscope. Choose the "PC camera".

3.Open the software, the title will show the Storage path.

4.Record a video: Capture→start capture→OK→stop capture

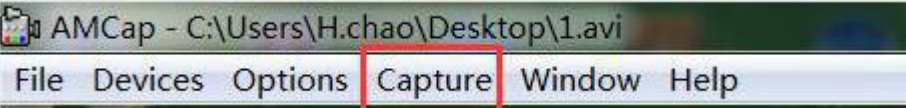

5.The video will automatic be saved as the path which the title shows/ If you want a copy file in case the next time be covered by other videos, you can click File $\rightarrow$ save capture video, and change the name of the file.

6.Capture a picture: Capture→still→enable capture→still→folder(choose a storage path) capture→snap(capture a picture, or you can just press "Enter" on your keyboard) (PS: At this USB output mode, maximum resolution ratio can only get to 1080\*720P )

## <span id="page-6-0"></span>**Thanks**

Thanks to all of you for supporting our products. We hope you enjoy our products, and would be glad if they can even just slightly make your life better. If you have any question, or any advice and feedbacks, feel free to contact us. We'd like to provide the best service to you.

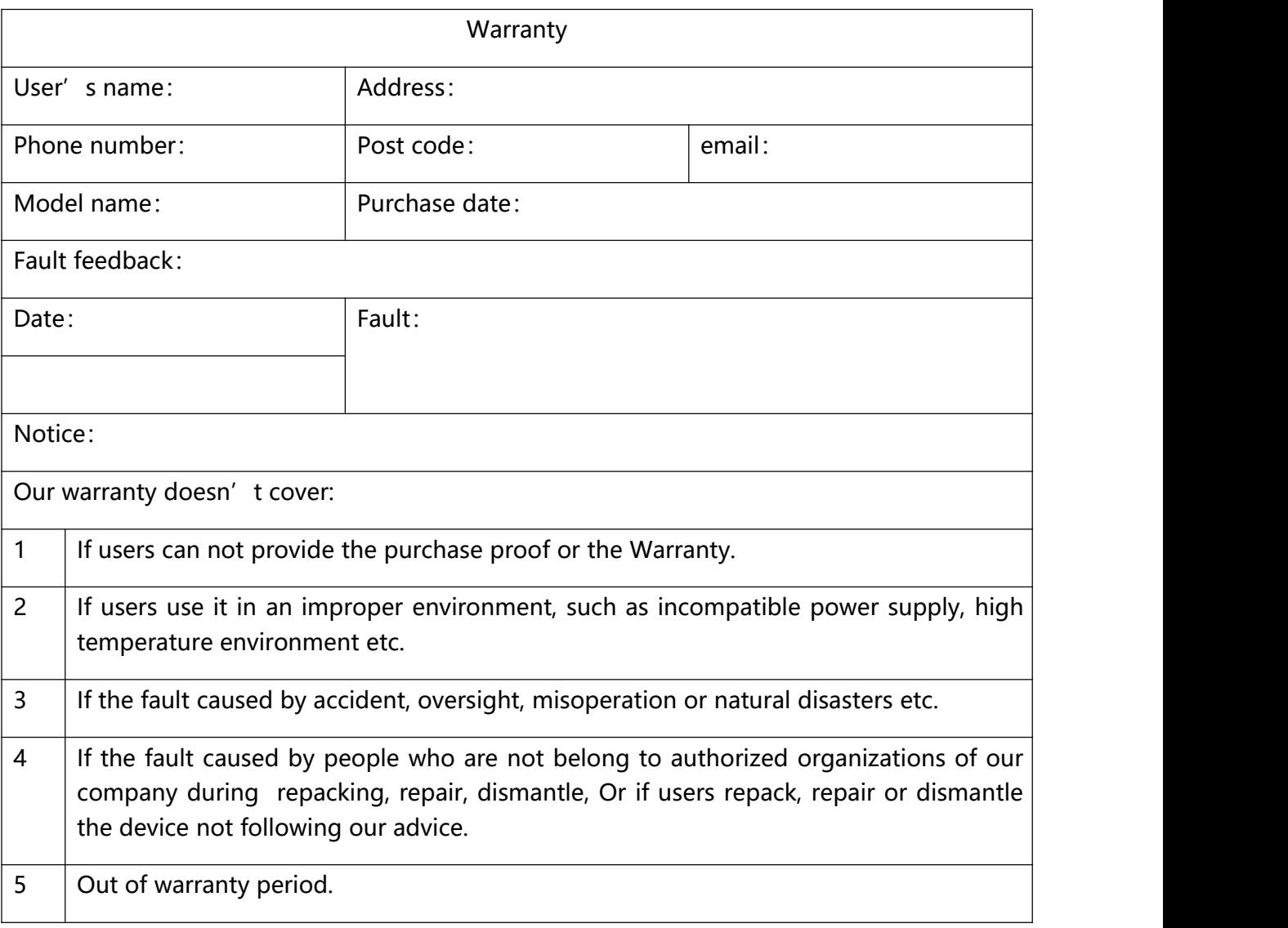